# **INSTRUCTIVO PARA GENERAR BOLETA DE PAGO PARA**"ASPIRANTE A PRODUCTOR"

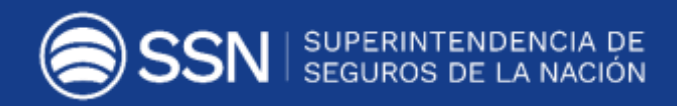

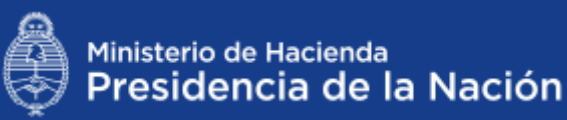

Para generar la boleta para abonar el **DERECHO DE INSCRIPCIÓN EN EL REGISTRO DE PRODUCTORES**, deberás seguir los siguientes pasos:

Accedé a la plataforma de eRecauda:

### <https://erecauda.mecon.gov.ar/erecauda/>

En la página inicial seleccioná "Acceso sin Clave Fiscal"

#### Acerca del Sitio

En el marco del gobierno electrónico, el eRecauda tiene como objetivo permitir al Contribuyente/Deudor, a partir de un único Portal, generar sus propios comprobantes para el pago, con el fin de cumplir sus obligaciones con el Estado Nacional, representado en los distintos Ministerios u Organismos que lo componen.

Luego de completar una serie de datos correspondientes al concepto de pago, el Contribuyente/Deudor podrá optar por la generación de un Volante Electrónico de Pago (VEP). para posteriormente ser pagado en forma electrónica a través de una determinada entidad de pago (Red Baneico, Red LINK, o Interbanking), o por la generación e impresión de una Boleta de Pago, para realizar el mismo en una entidad bancaria o no bancaria adherida al Sistema. en forma presencial.

#### Cómo utilizar eRecauda

Para más información puede consultar la guía de uso, en la cual se describe como ingresar al sistema y operar en el mismo.

Acceso sin Clave Fiscal ENTIDADES HABILITADAS PARA EL PAGO Si Ud. no esta registrado, puede generar su boleta ingresando desde aguí. Ingresar **GUÍA DE USO** CONTACTO

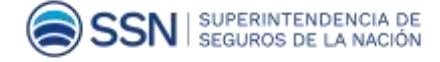

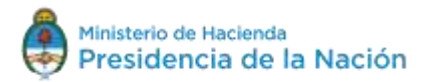

Acceso con Clave Fiscal

Si Ud. es un usuario registrado, presione ingresar y

Ingresar

Si ingresa por primera vez, asocie su clave fiscal a

eRecauda desde poul

acceda a través del sitio de AFIP

Desplegá el listado "Entidad Receptora de los Fondos".

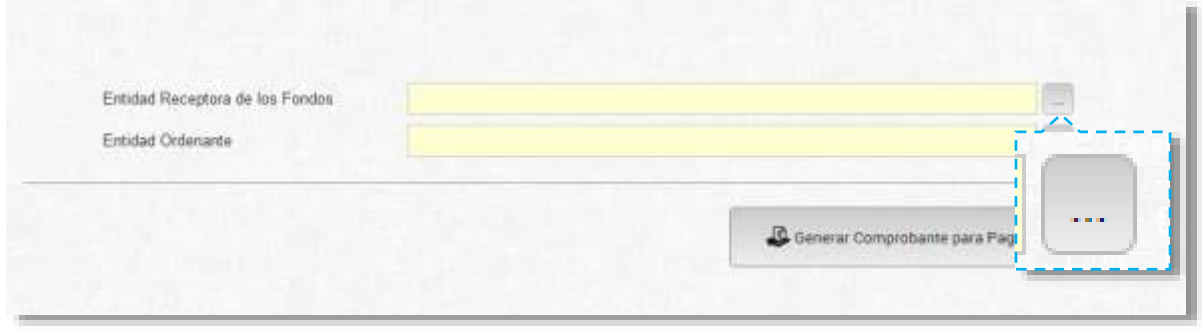

Seleccioná el N°603 -Superintendencia de Seguros de la Nación- y hacé clic en **ACEPTAR.**

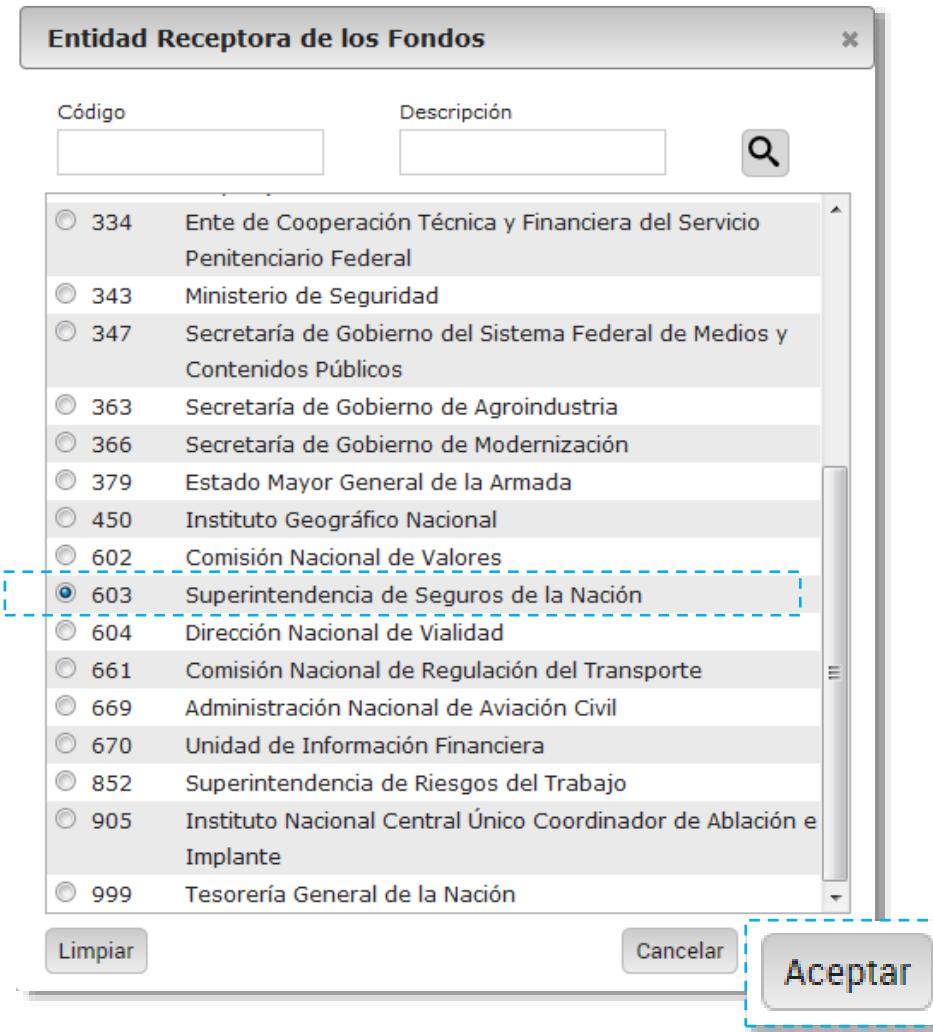

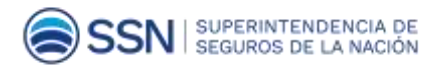

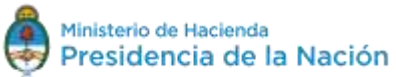

El campo "Entidad Ordenante" se completa automáticamente. Hacé clic en GENERAR

## **COMPROBANTE PARA PAGO**

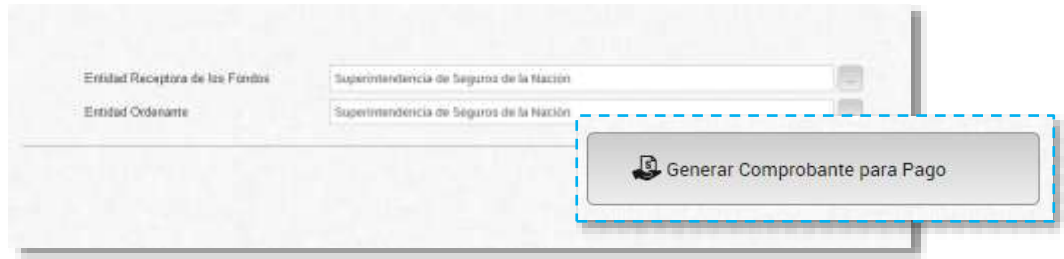

Hacé clic en **ACEPTAR** en la ventana emergente.

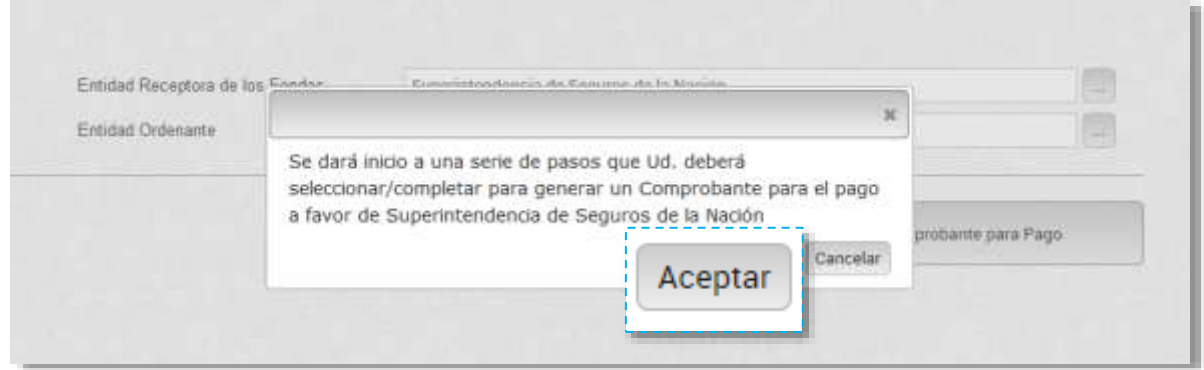

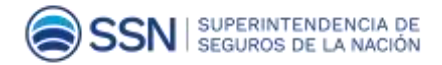

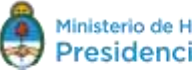

P á g i n a | **4**

Seleccioná la opción 2: **PAGO A SSN: MULTAS/FOTOCOPIAS/OTROS NO TRIBUTARIOS/G20**

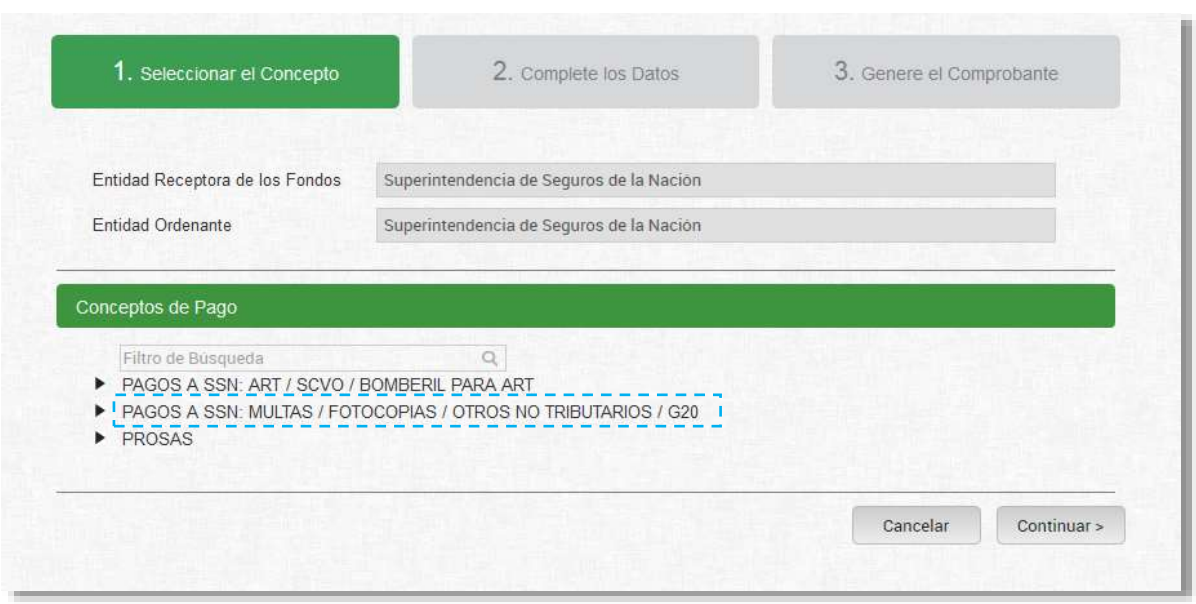

Luego de elegir esta opción se despliega un listado. Seleccioná **DERECHO DE INSCRIPCIÓN** 

## **(PRODUCTOR ASESOR DE SEGUROS)**

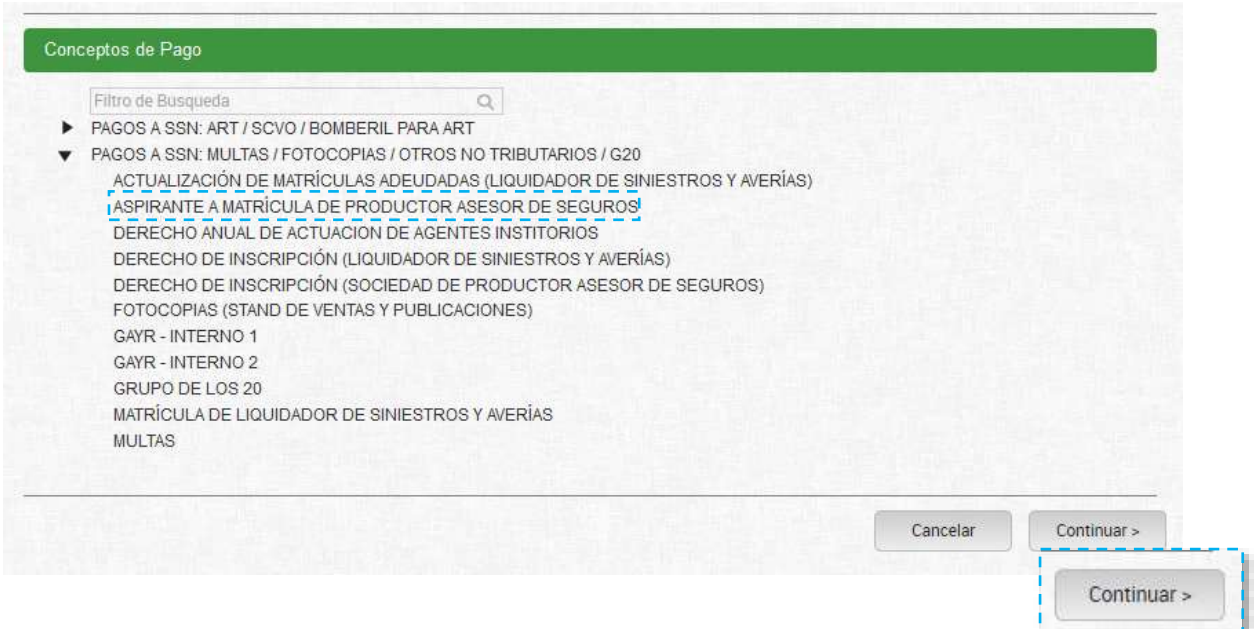

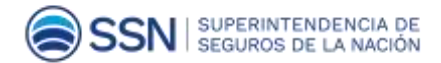

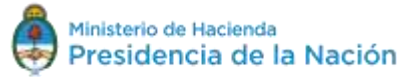

Hacé clic en **CONTINUAR**

Completá la siguiente información:

**ACLARACIÓN: Los campos en AMARILLO son obligatorios -si no se completan, no te dejará generar la boleta-.**

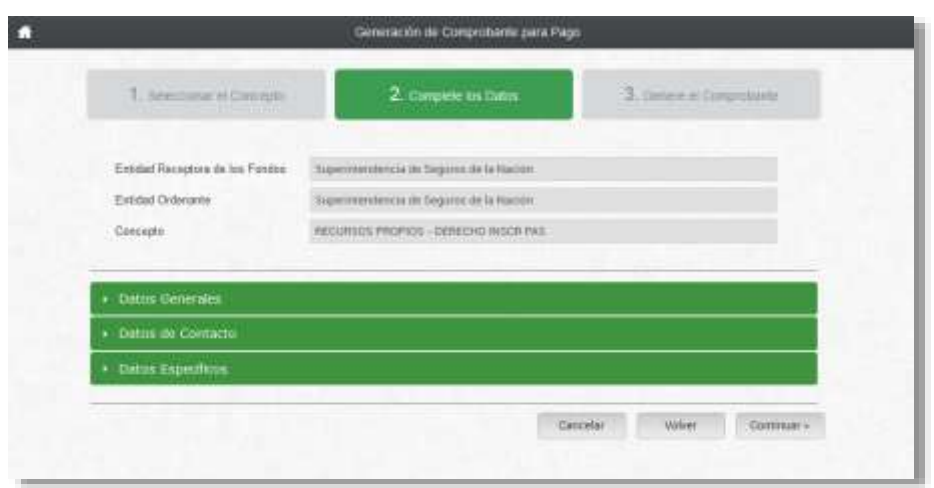

Seleccioná la primer solapa **DATOS GENERALES**. Colocá tu CUIT sin guiones. Deberán aparecer tus datos automáticamente.

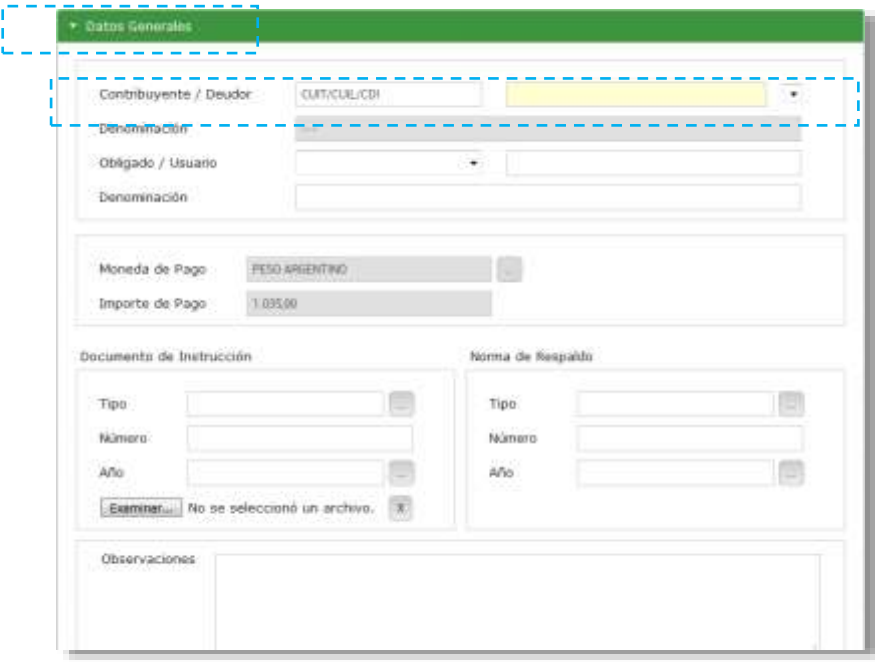

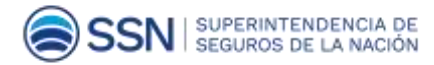

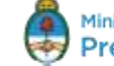

P á g i n a | **6**

En la 2° solapa **DATOS DE CONTACTO** deberás ingresar tu teléfono y correo electrónico.

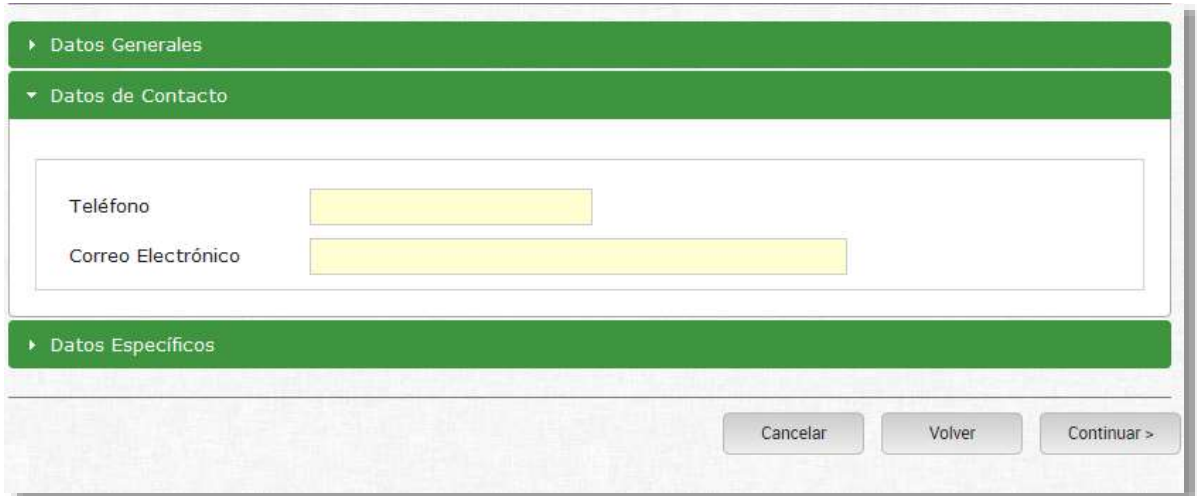

En la 3<sup>°</sup> solapa **DATOS ESPECÍFICOS** deberás completar: "Año Expediente" (el año en el que esté generando dicha boleta), "Numero de Cupón" (número de DNI), "Moneda de Origen" (debe seleccionar "Pesos Argentinos").

"Importe moneda origen" (Completá con el mismo importe que figura en la solapa DATOS **GENERALES**)

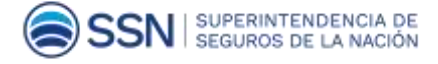

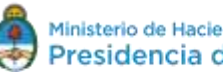

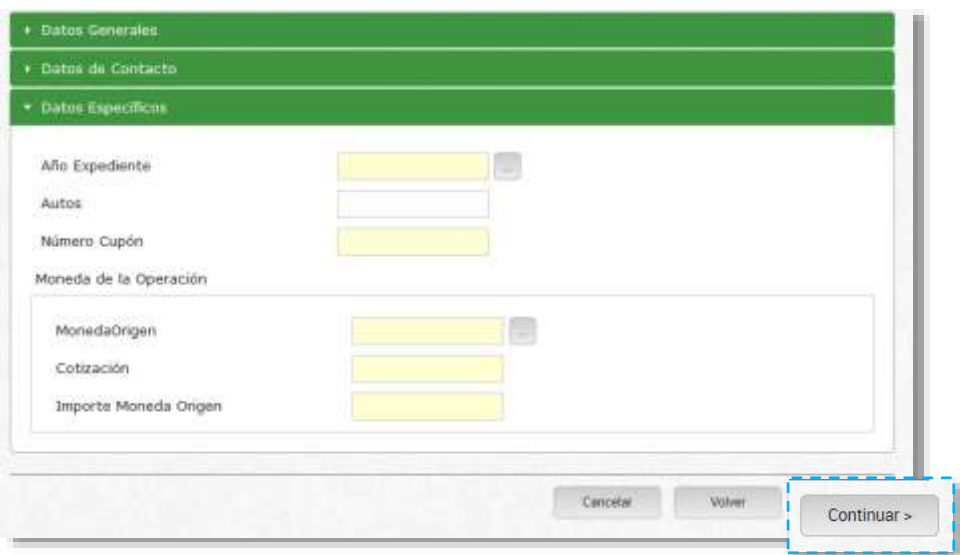

Una vez que hayas completado todos los campos obligatorios, corroborá que todos los datos estén correctos. Hacé clic en **CONTINUAR.**

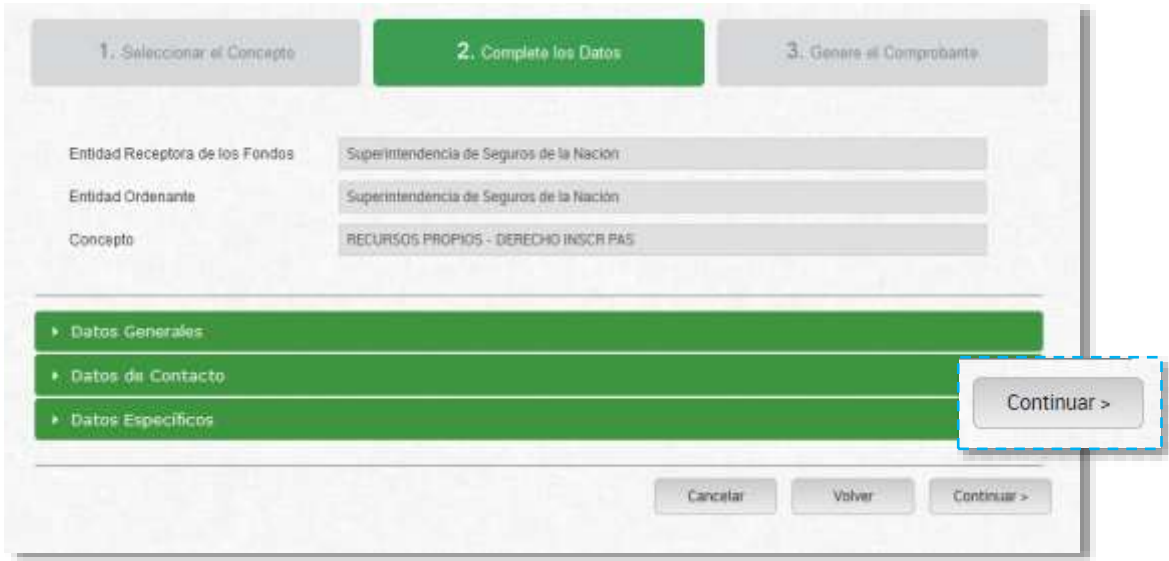

Generá tu boleta de pago completando el Captcha (imagen alfanumérica).

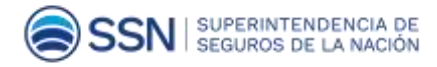

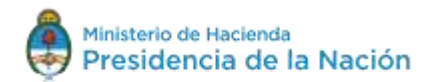

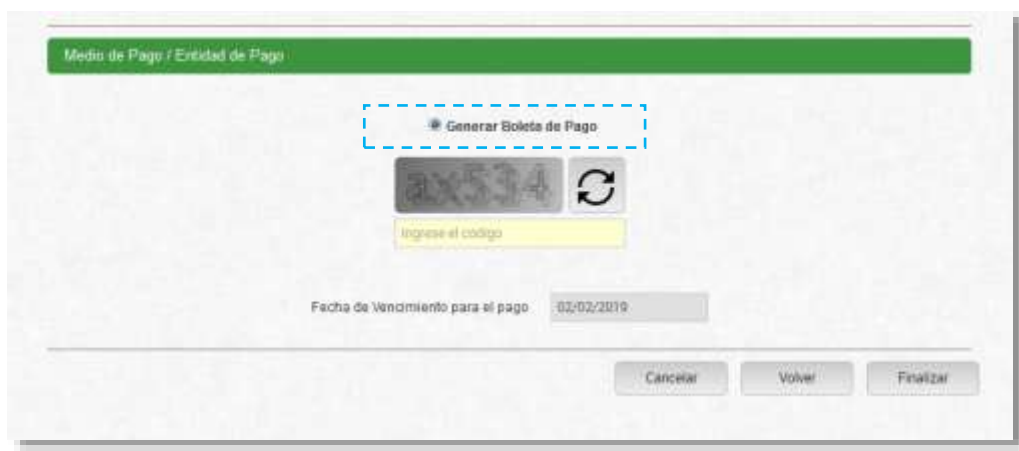

## Hacé clic en **FINALIZAR**.

Imprimí tu boleta de pago para poder abonarla. Tenés hasta 25 días para hacerlo, una vez vencido este plazo, deberás generar una nueva.

Podés abonar tu boleta de pago en cualquier sucursal del Banco Nación.

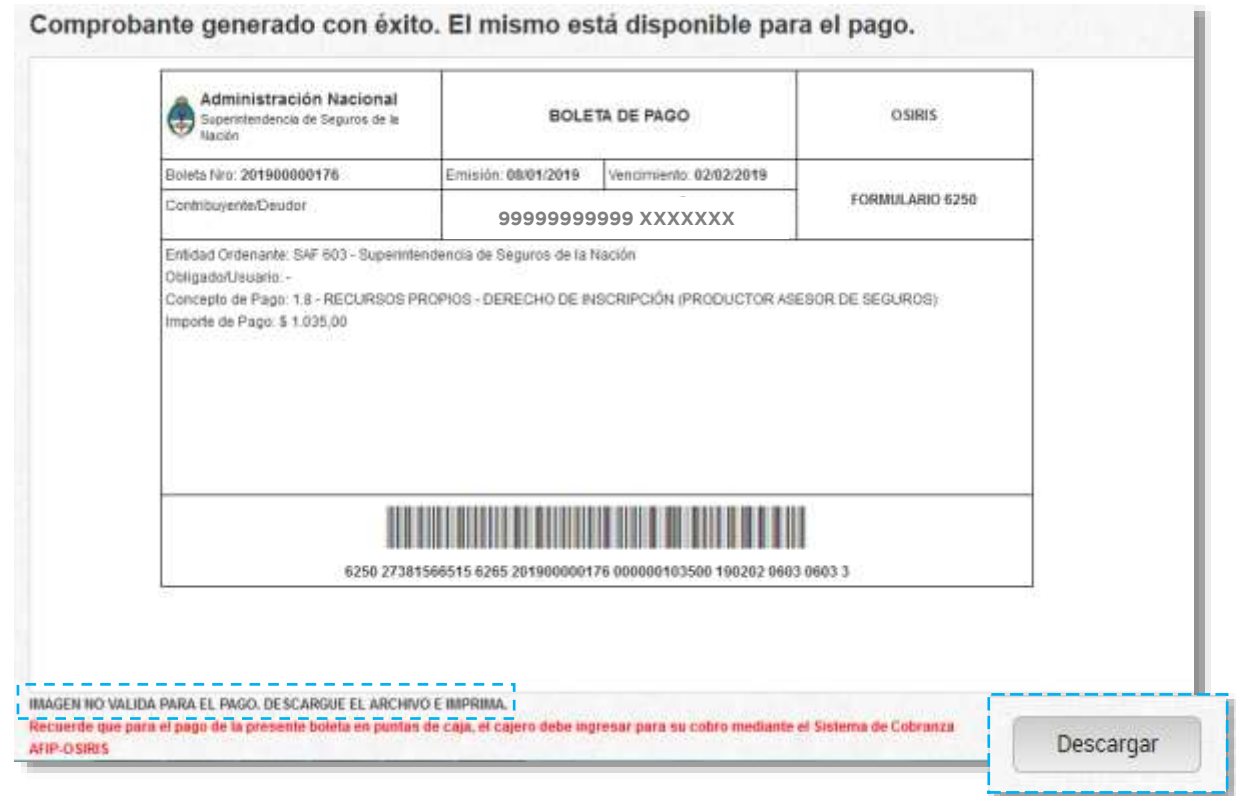

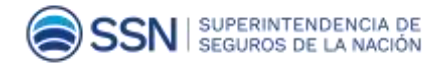

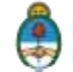